# 「振込依頼書作成ツール(Ver2.8・Ver2.9)」利用説明書

(振込依頼書印刷機能編)

第3版 2017年6月20日

労働金庫連合会

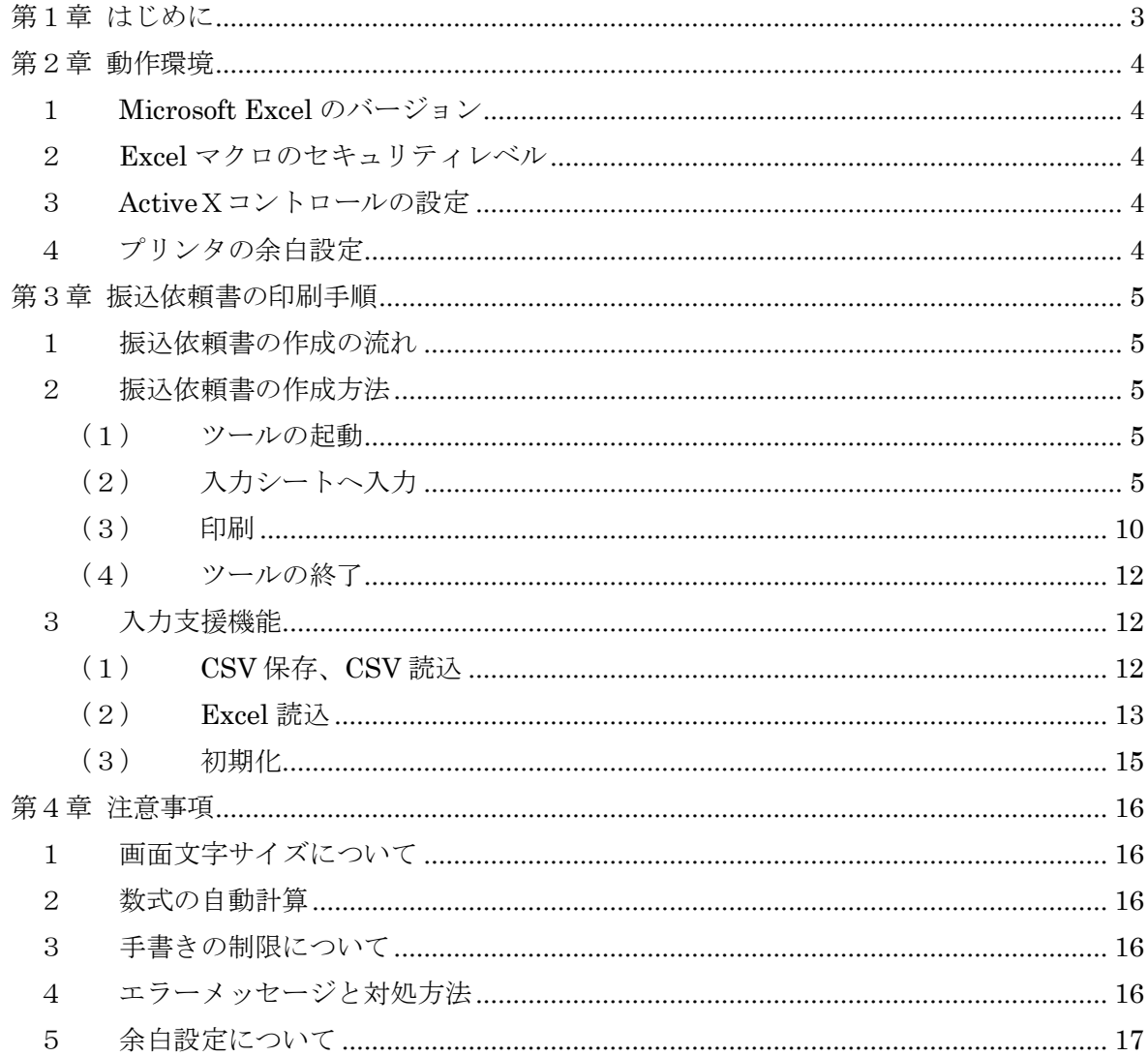

# 目次

# <span id="page-2-0"></span>第1章 はじめに

本書は「振込依頼書(連記式)」作成ツール(Excel)の使用説明書となりますので、ご利用 方法の確認にご使用ください。

### <span id="page-3-0"></span>第2章 動作環境

以下に、本ツールを利用するうえでの動作環境を示します。

<span id="page-3-1"></span>1 Microsoft Excel のバージョン

Microsoft Excel2000、2003、2007、2010(32 ビット)、2013(32 ビット)のみ動作可 能であり、64 ビット版の Excel2010、2013 は対象外です。

<span id="page-3-2"></span>2 Excel マクロのセキュリティレベル マクロを有効にして起動する必要があります。Excel マクロのセキュリティが「高」に なっている場合、「中」へ変更してください。

※ 設定変更方法は、「別紙1:マクロの設定変更方法」を参照

<span id="page-3-3"></span>3 ActiveXコントロールの設定

ActiveXコントロールは、「有効」にしてください。なお、無効状態の場合はエラーと なります。

※ 設定変更方法は、「別紙2:ActiveX コントロールの設定変更方法」を参照

#### <span id="page-3-4"></span>4 プリンタの余白設定

プリンタの余白設定が上下左右の全てが 10mm以下に設定されている必要があります。 1 箇所でも 10mmを超える設定値になっていると、帳票全体が縮小されて印刷されてしま い、非定型帳票として処理できなくなる場合があります。

#### 詳細は「第4章 注意事項 4 余白設定について」を参照

# <span id="page-4-0"></span>第3章 振込依頼書の印刷手順

以下に、振込依頼書を印刷する手順を示します。

<span id="page-4-1"></span>1 振込依頼書の作成の流れ

入力シートに必須項目を入力し、「印刷」ボタンを押下すると「振込依頼書(連記式)」と 「振込金受取書(兼手数料受取書)/振込受付書(兼手数料受取書)」がプリンタに出力さ れます。

入力内容に不備があると印刷されません。不備がある項目が黄色で表示されますので、正 しく入力し、再度「印刷」ボタンを押下してください。

- <span id="page-4-3"></span><span id="page-4-2"></span>2 振込依頼書の作成方法
	- (1) ツールの起動
	- ツールをダブルクリックして開いてください。

※ ツール起動の際、マクロを有効にしてください。

<span id="page-4-4"></span>(2) 入力シートへ入力

以下の入力項目を入力してください。

① 入力内容とチェック内容

入力内容に誤りがある場合は、入力中にエラーメッセージを表示、または「印刷」 ボタン押下時に、項目が黄色表示されますので、エラーメッセージに従い正しく入力し てください。「右矢印ボタン→」でカーソルが移動します。

【入力シート】 振込依頼書作成ツール(印刷機能・データ作成機能)

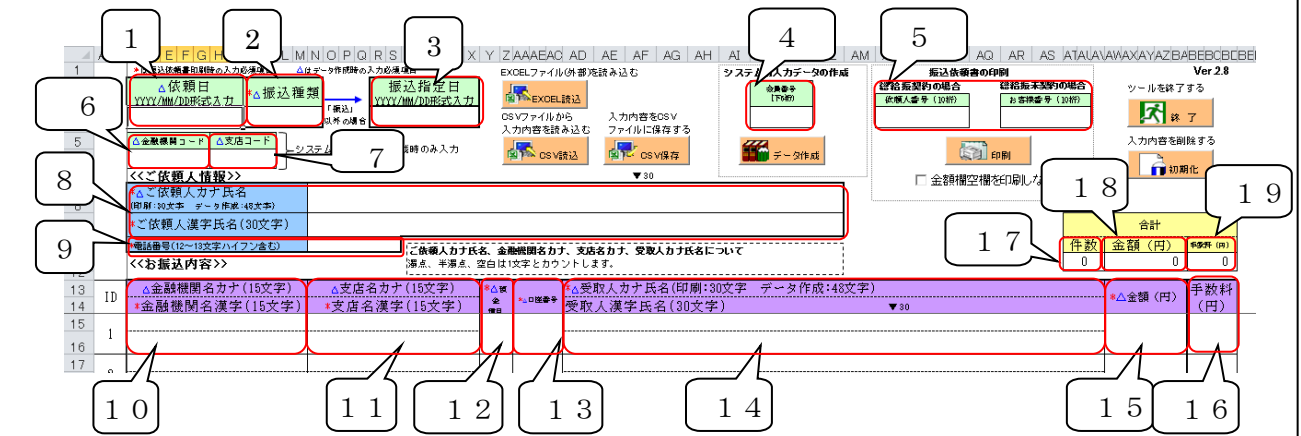

# 【入力シート】 振込依頼書作成ツール(印刷機能)

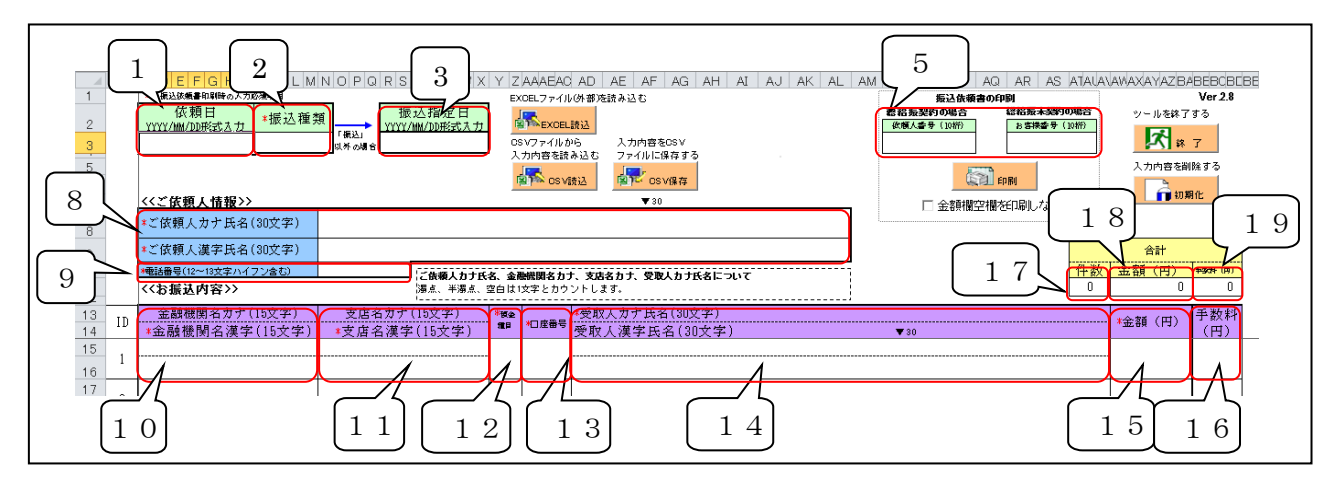

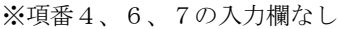

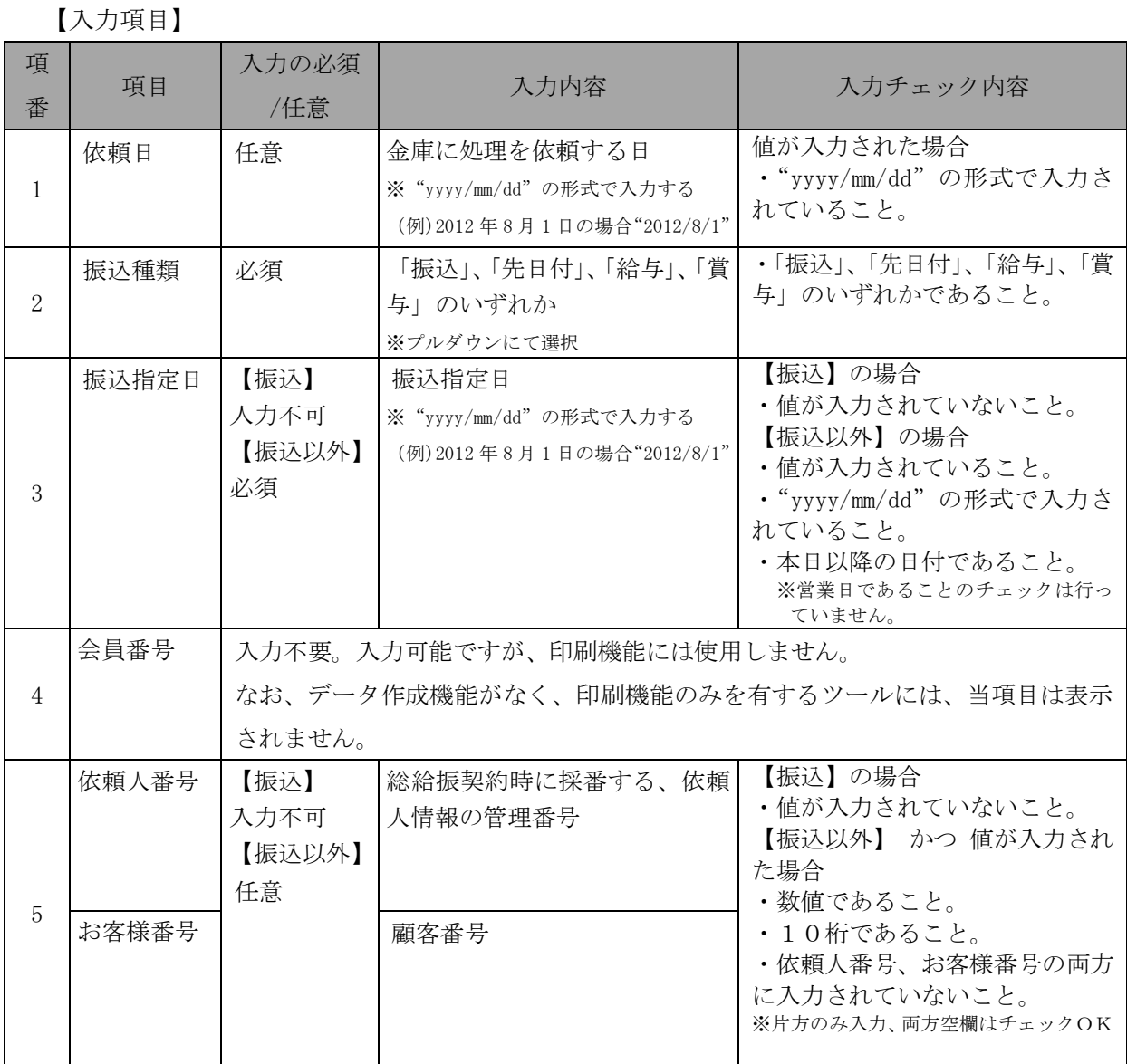

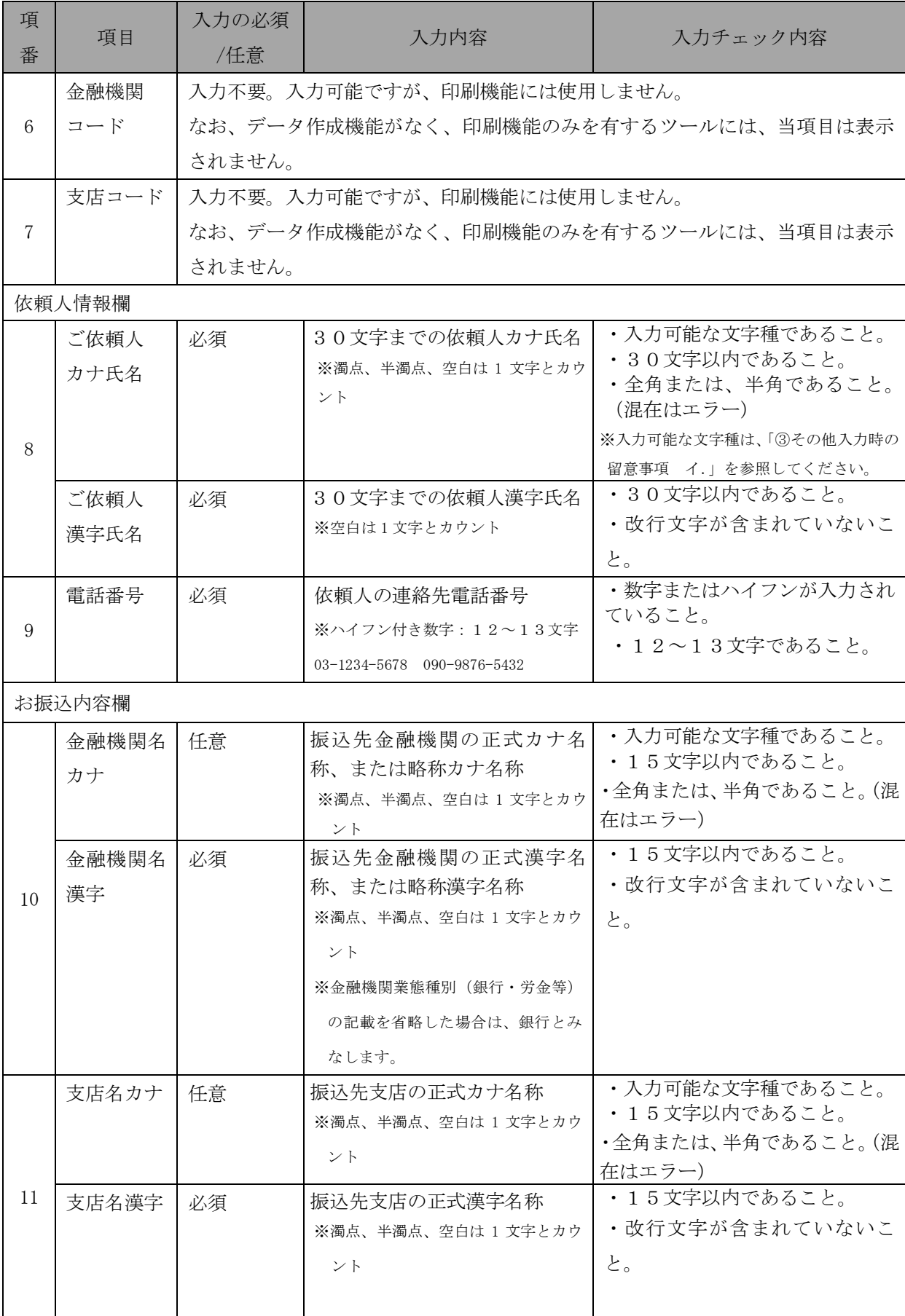

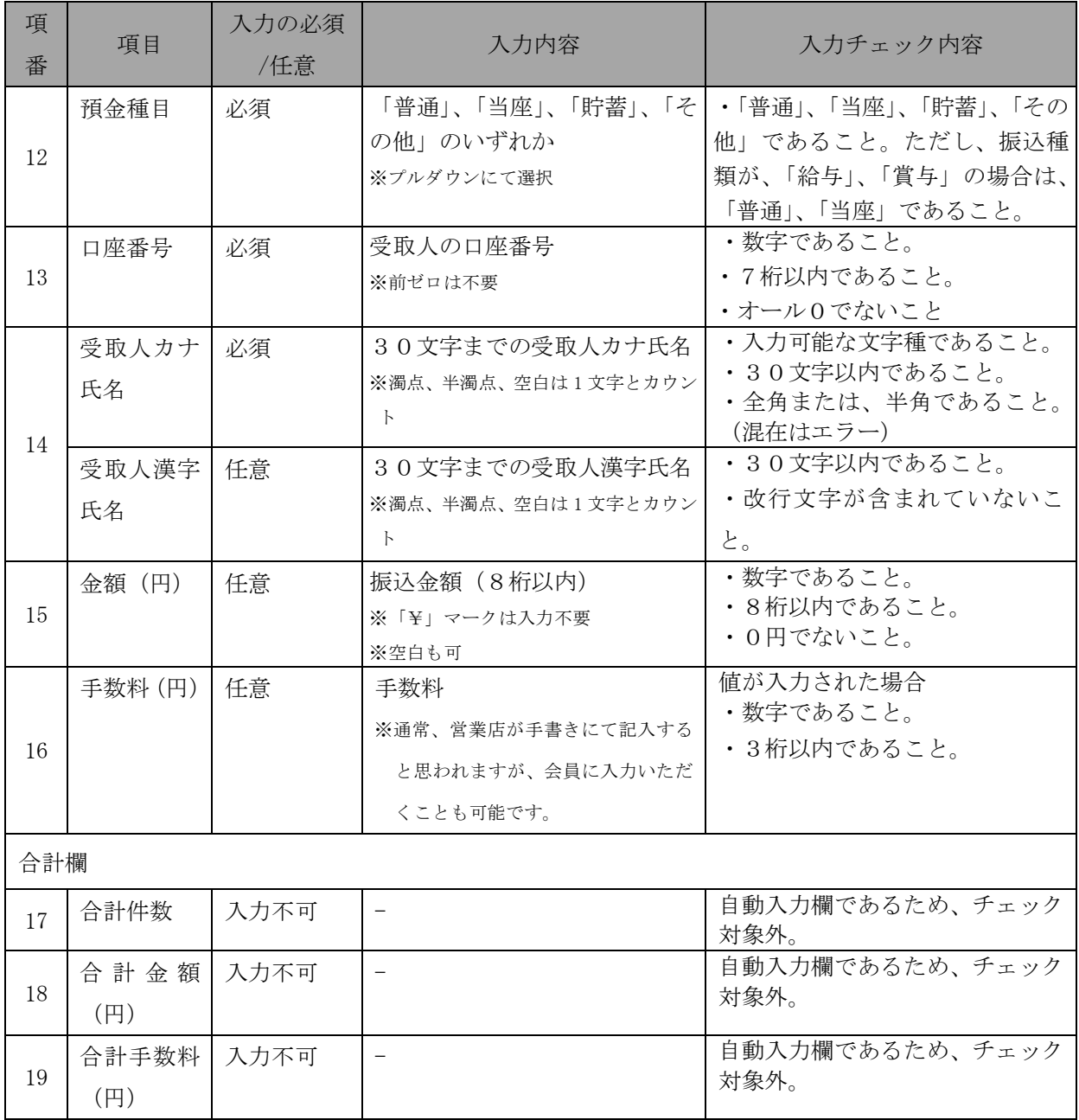

※表中の必須項目は為替代行発信システムで記入必須となる項目です。

② 入力制限文字数の入力

ご依頼人カナ氏名、ご依頼人漢字氏名、金融機関名カナ、金融機関名漢字、支店名 カナ、支店名漢字、受取人カナ氏名、受取人漢字氏名について、入力制限文字数以上を 入力した場合は、入力欄内で改行または「▼30」印を超えますので、制限内で入力して ください。

※入力シートの表示倍率が 100%以外の場合、改行される文字数が異なります。

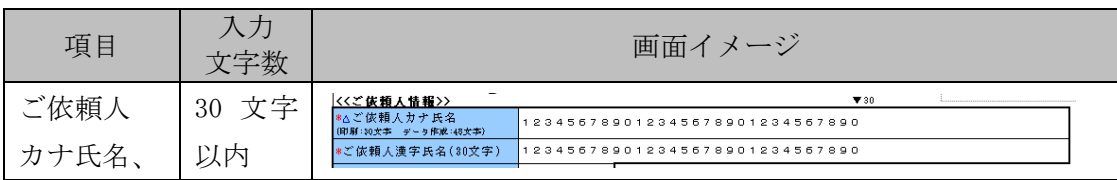

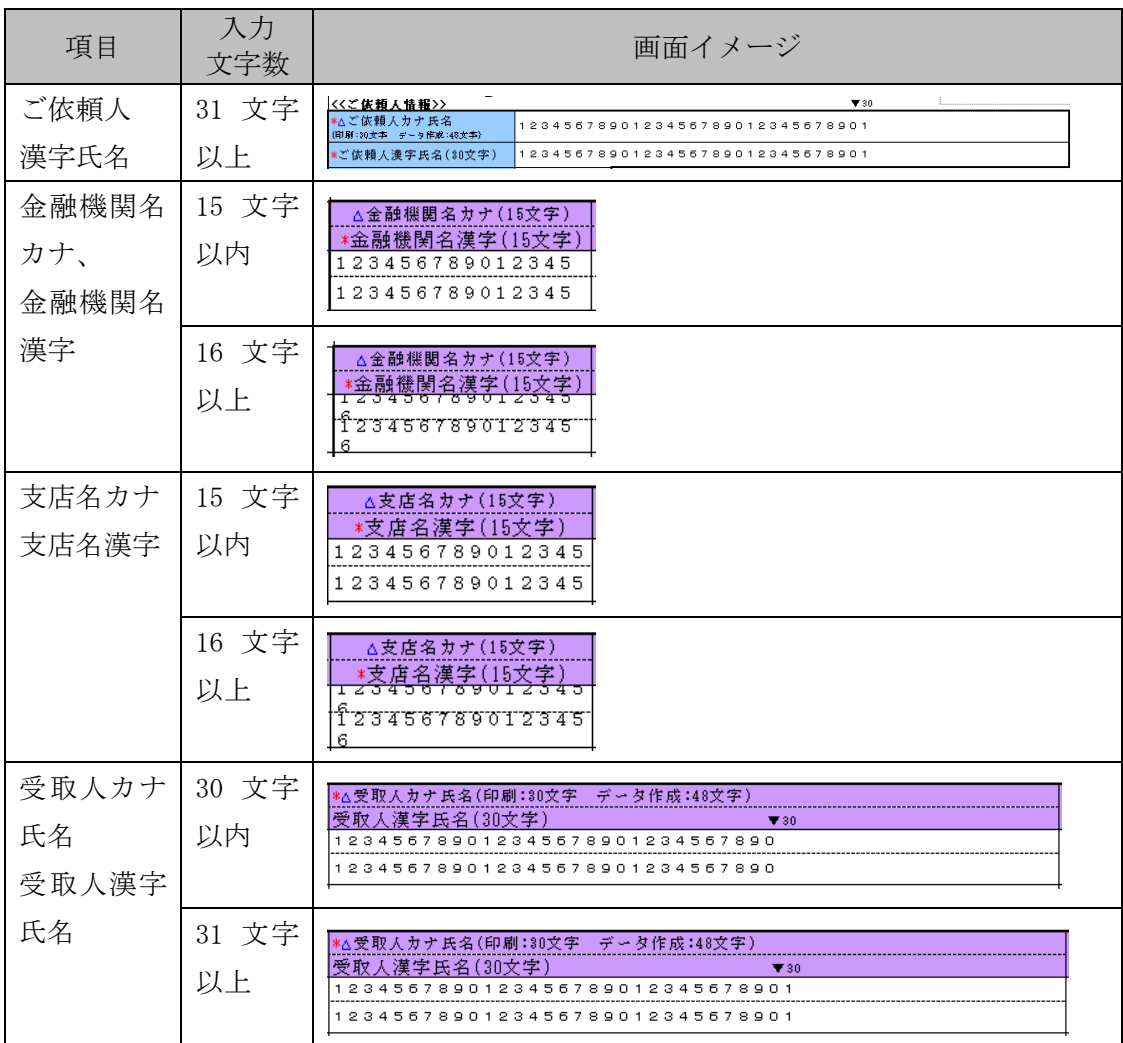

ただし、ご依頼人カナ氏名、金融機関名カナ、支店名カナ、受取人カナ氏名につい ては、濁点・半濁点は、表示上は 1 文字でも文字数チェックでは 2 文字としてカウント するため、表示上は改行されていなくても入力制限文字数を超過した場合は、「印刷」 ボタン押下時のチェックにてエラーとなります。

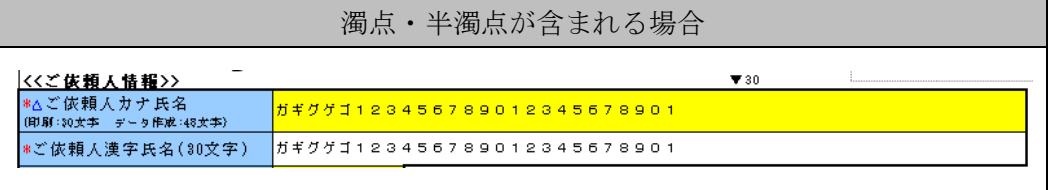

※上記例では、濁点「ガギグゲゴ」が含まれており、入力文字数(濁点含む)が31文字であるが 改行されず、「印刷」ボタン押下時に黄色表示されます。

なお、ご依頼人カナ氏名、ご依頼人漢字氏名、受取人カナ氏名、受取人漢字氏名が 文字数チェックでエラーとなった場合、通常のエラーメッセージに加え、ID・項目名・ 超過文字数を一覧にして表示します。

※対象項目数が 16 個を越える場合は 16 個目までを表示し、17 個目に"以下省略"と表示します。

- ③ その他入力時の留意事項
	- ア. 禁止事項

入力の際にコピー&ペースト、切り取り、ショートカットキー(「ファンクショ ンキー」や「ctrl+キーの組み合わせ」)を使用すると、セル破壊等の原因になり ますので、使用しないでください。

イ. 入力可能文字種

ツールで入力可能な文字の種類を以下に示します。

- 数字 1234567890
- 英字 ABCDEFGHI IKLMNOPQR STUVWXYZ
- カナ アイウエオカキクケコサシスセソタチツテトナニヌネノハヒフヘホ マミムメモヤユヨラリルレロワヲン

濁点 ゛ ゜

記号 ¥, . (ピリオド) 「 」 () ー /

<span id="page-9-0"></span>(3) 印刷

「印刷」ボタンを押下して、「振込依頼書」と「振込金受取書(兼手数料受取書)振込 受付書(兼手数料受取書)」を印刷してください。

入力内容に不備があると印刷されません。不備がある項目が黄色で表示されますので、 不備を訂正後、再度「印刷」ボタンを押下してください。

「振込依頼書」は1ページに5明細、「振込金受取書 (兼手数料受取書)振込受付書 (兼 手数料受取書)」は1ページに15明細で印刷します。

ページ毎の小計件数、小計金額、小計手数料は自動計算で表示されます。(※1)

合計件数、合計金額、合計手数料は自動計算で、1ページ目にのみ表示されます。(※2)

「金額欄空欄を印刷しない」チェックボックスにチェックを入れると、受取人情報が入 力されていても金額欄が空欄の明細は印刷されず、金額欄に入力がある明細のみが印刷さ れます。

- (※1)ページ毎の小計件数、小計金額は、ページ毎の全明細の「金額」欄に入力がある場合のみ表示 されます。ページ毎の小計手数料は、ページ毎の全明細の「手数料」欄に入力がある場合のみ 表示されます。
- (※2)合計件数、合計金額は、全明細の「金額」欄に入力がある場合のみ表示されます。合計手数料 は、全明細の「手数料」欄に入力がある場合のみ表示されます。

帳票の出力イメージは以下のとおりです。

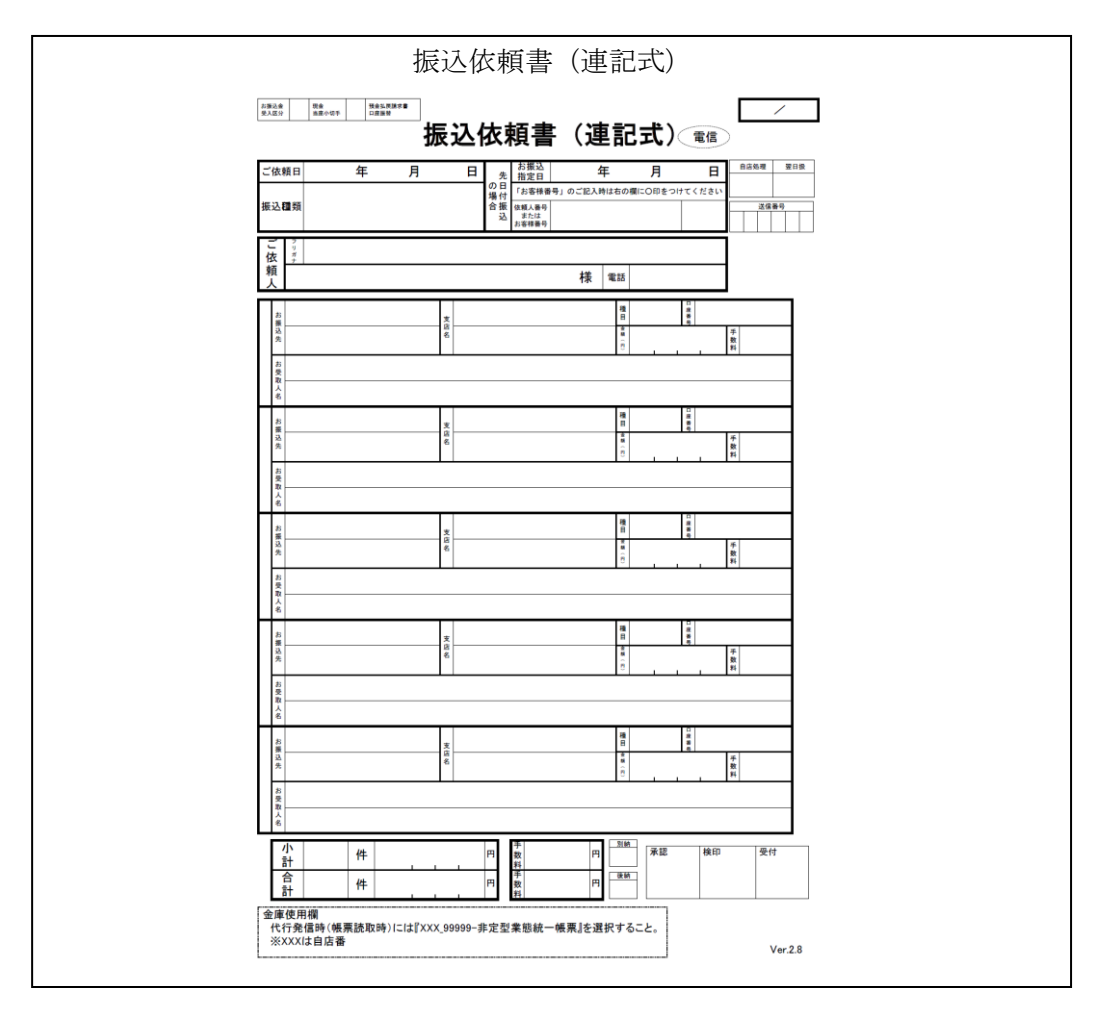

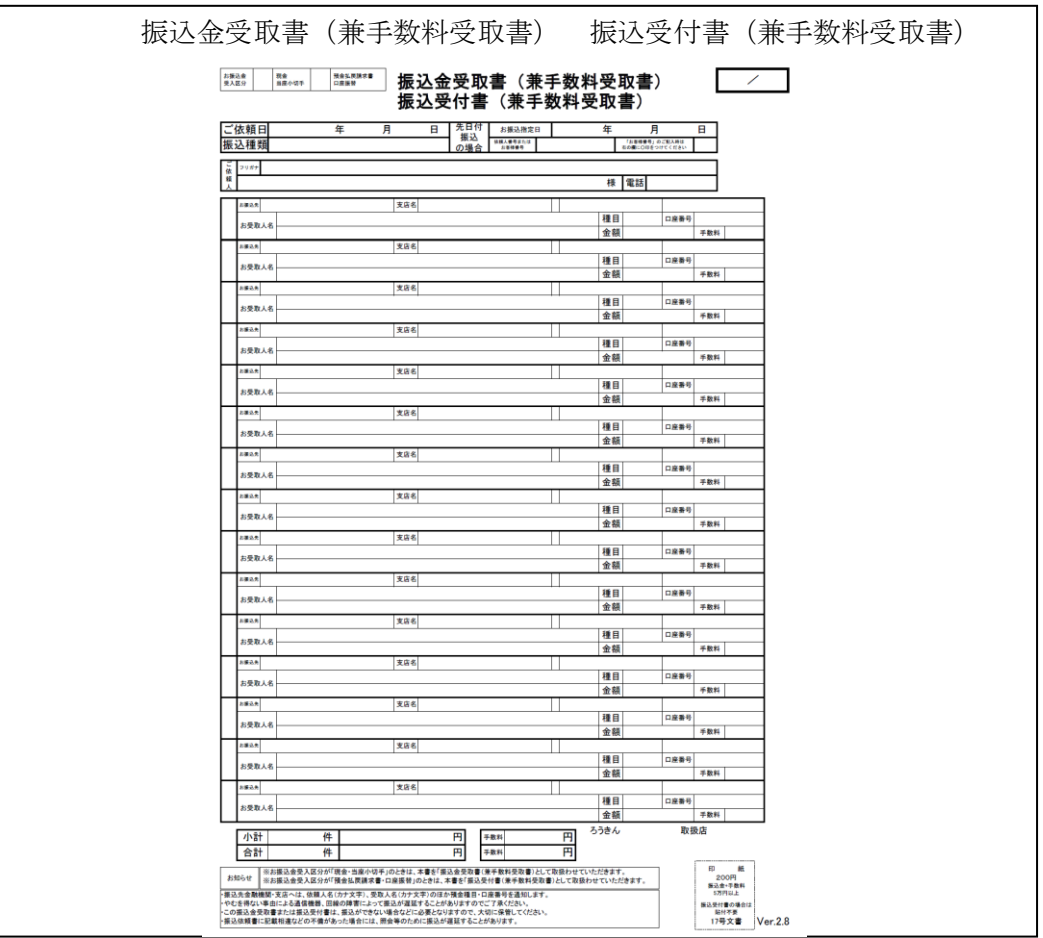

<span id="page-11-0"></span>(4) ツールの終了

入力シートの「終了」ボタンを押下し、下図のメッセージに対して、「はい」を選択し てください。

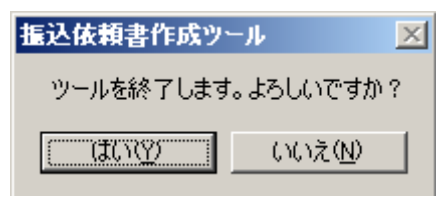

ツール上に入力内容を保存したい場合は「保存」を選択し、破棄する場合は「保存しな い」を選択してください。

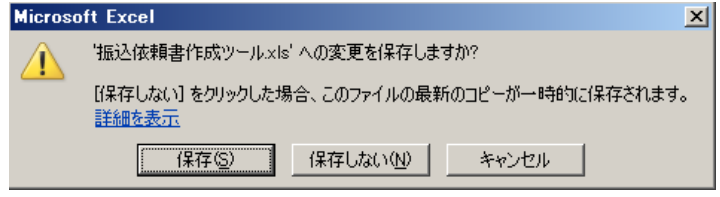

※ツール自体のファイルコピーやファイル名変更は可能です。

<span id="page-11-1"></span>3 入力支援機能

 $\Gamma$ 

本ツールには、データ入力における以下の支援機能を搭載しています。

<span id="page-11-2"></span>(1) CSV 保存、CSV 読込

同一依頼人、または同一振込先にくりかえし振込依頼書を作成する場合などのために、 入力内容を CSV ファイルに保存しておくことができます。次回ツール起動時に、保存した CSV ファイルを読み込むことで入力シートに展開されます。なお、保存した CSV ファイル を直接編集すると、正常に読み込まれないことがありますので注意してください。

また、CSV に保存する際は、入力内容のエラーチェックは行いません(チェックは、「印 刷」ボタン押下時に実施されます)。

CSV ファイルを読込後、明細を追加する場合は入力シートに追加し、削除する場合は該 当行を空欄にしてください(空欄行は振込依頼書には印字されません)。

※「依頼人番号」欄、「お客様番号」欄は CSV 保存、読込の対象外となります。

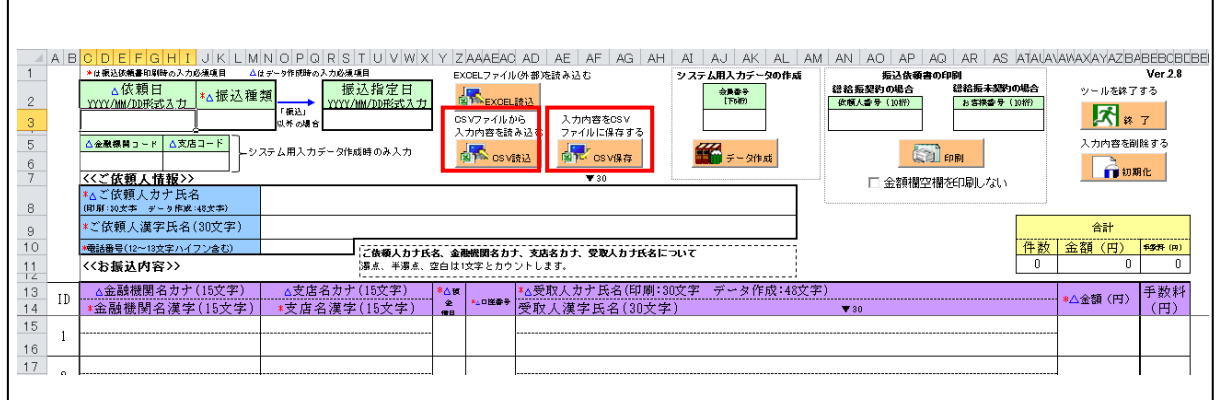

以下に操作手順を示します。

- ① CSV 保存の手順
	- ・入力シートの「CSV 保存」ボタンを押下してください。
	- ・表示された「保存するファイルの名前を付けてください」画面で CSV ファイルを 保存するフォルダ、および CSV ファイル名を指定し、「保存」ボタンを押下してく ださい。
- ② CSV 読込の手順
	- ・入力シートの「CSV 読込」ボタンを押下してください。
	- ・1~3 の番号を入力し、実施内容を選択してください。
		- 1:CSV ファイルより、依頼人情報、振込内容の両方を読み込む
		- 2:CSV ファイルより、依頼人情報のみ読み込む
		- 3: CSV ファイルより、振込内容のみ読み込む
	- ・「CSV File を選択してください」の画面にて保存している CSV ファイルを指定し、 「開く」ボタンを押下してください。
	- (2) Excel 読込

<span id="page-12-0"></span>会員が独自に作成した Excel ファイルから、入力シートにデータを読み込みます。

会員が作成した Excel ファイル上で、依頼人情報、振込内容の項目が入力されている箇 所を指定(会員作成の Excel ファイルと入力シートをリンク)し、「読込」ボタンを押下 することでデータを読み込みます。

Excel ファイルに必須項目が不足している場合は、読込後に入力シートに手入力してく ださい。

Excel ファイルを読込後、明細を追加する場合は入力シートに手入力し、削除する場合 は該当行を空欄にしてください(空欄行は振込依頼書には印字されません)。

また、Excel 読込シート:「Excel ファイル(外部)の読込設定 及び 読込」で設定した 内容を CSV 保存することが可能です。最下部にある、「リンク設定保存」、「リンク設定読 込」ボタンを押下し、必要に応じて、保存及び読込を行ってください。

※「依頼人番号」欄、「お客様番号」欄は Excel 読込の対象外となります。

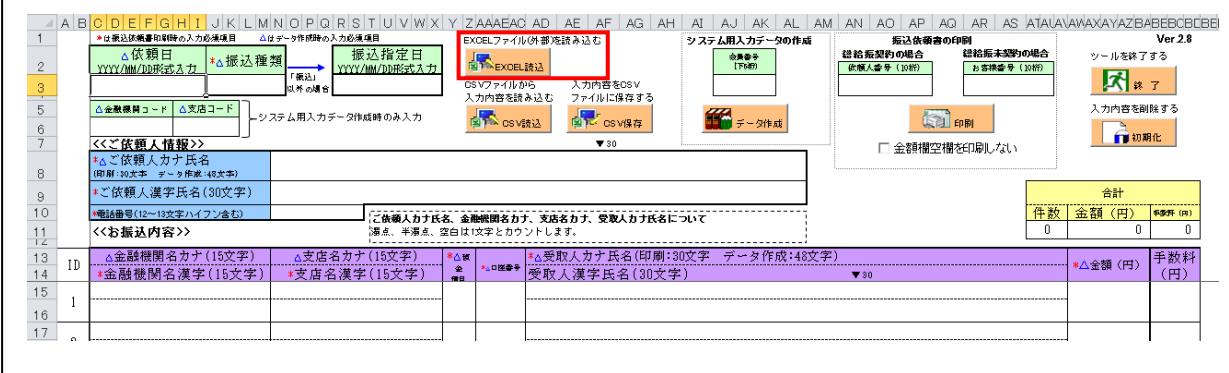

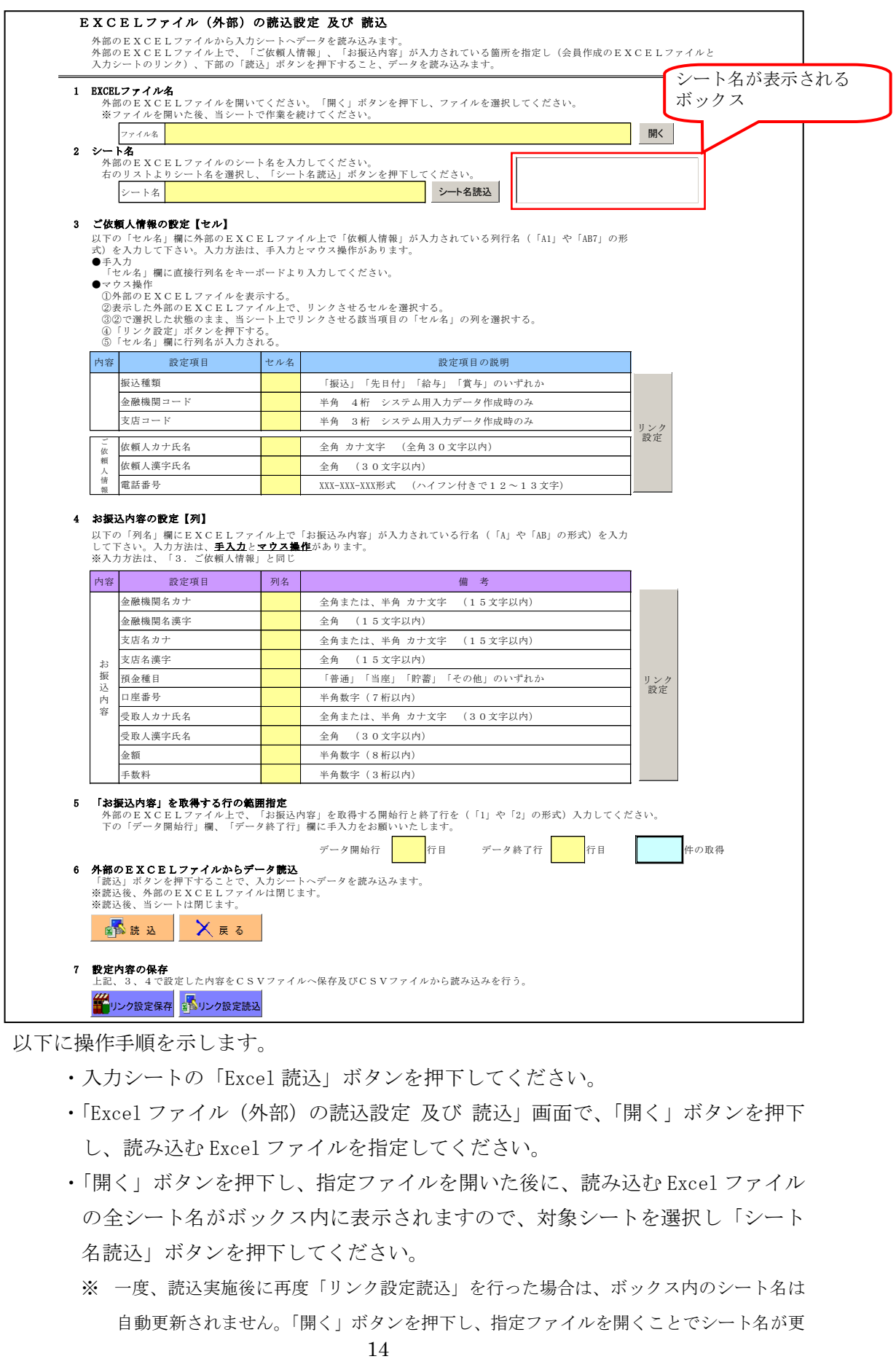

以下に操作手順を示します。

- ・入力シートの「Excel 読込」ボタンを押下してください。
- ・「Excel ファイル(外部)の読込設定 及び 読込」画面で、「開く」ボタンを押下 し、読み込む Excel ファイルを指定してください。
- ・「開く」ボタンを押下し、指定ファイルを開いた後に、読み込む Excel ファイル の全シート名がボックス内に表示されますので、対象シートを選択し「シート 名読込」ボタンを押下してください。
	- ※ 一度、読込実施後に再度「リンク設定読込」を行った場合は、ボックス内のシート名は 自動更新されません。「開く」ボタンを押下し、指定ファイルを開くことでシート名が更

新されます。

- ・読み込むExcelシート上でリンクさせる依頼人情報が入力されているセルを選 択し、さらに「Excel ファイル(外部)の読込設定 及び 読込」シート上で該 当の設定項目の「セル名」を選択した上で、「リンク設定」ボタンを押下しま す。
- ・同様に読み込むExcelシートでリンクさせる振込内容が入力されているセルを 指定し、さらに「Excel ファイル(外部)の読込設定 及び 読込」シート上で 該当の設定項目の「列名」を選択した上で、「リンク設定」ボタンを押下しま す。
- ・振込内容を読み込む開始行と終了行を入力してください。
- ・「読込」ボタンを押下します。読込完了後「Excel ファイル(外部)の読込設 定 及び 読込」シートは閉じ、開いていた読み込む Excel ファイルも閉じま す。
- <span id="page-14-0"></span>(3) 初期化

入力内容をすべて削除したい場合に「初期化」ボタンを押下することで、入力シートの 入力した内容を削除します。

※「依頼人番号」欄、「お客様番号」欄は初期化の対象外となります。

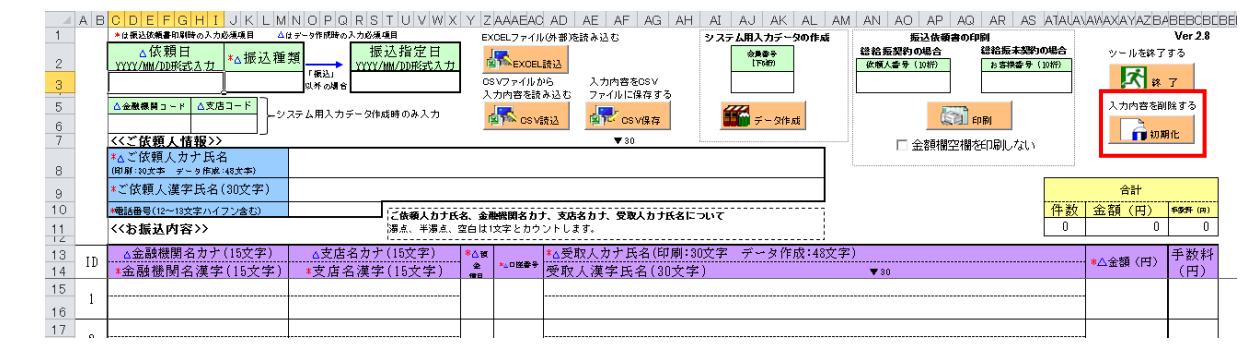

# <span id="page-15-0"></span>第4章 注意事項

<span id="page-15-1"></span>1 画面文字サイズについて

Excel の表示倍率は初期設定では100%としています。表示倍率を変更すると、入力内 容が画面上"######"と表示される場合があります。表示上の問題でありデータとしては問 題ないため、印刷すれば正常に値が印刷されます。Excel の設定ではなくディスプレイの設 定として、文字サイズを大きくする設定をしている場合も同様です。

<span id="page-15-2"></span>2 数式の自動計算

本ツールは"合計"の計算に Excel の関数・数式を用いています。そのため、Excel のオ プションにて数式の計算方法を"手動"にすると、合計欄の数値が正しく表示されなくなり ます。本ツールは数式の計算方法を"自動"にしてお使いください。

3 手書きの制限について

本ツールの入力項目については、金額を除き、手書き禁止を基本とします。

#### <span id="page-15-3"></span>4 エラーメッセージと対処方法

本ツールは Excel マクロにて実装されているため、設定が正しく行われていない状態で操 作をしたり、通常の使用方法では行わない操作をするとエラーメッセージが表示され、場合 によってはマクロが動作しなくなることがあります。以下に発生事例を記します。

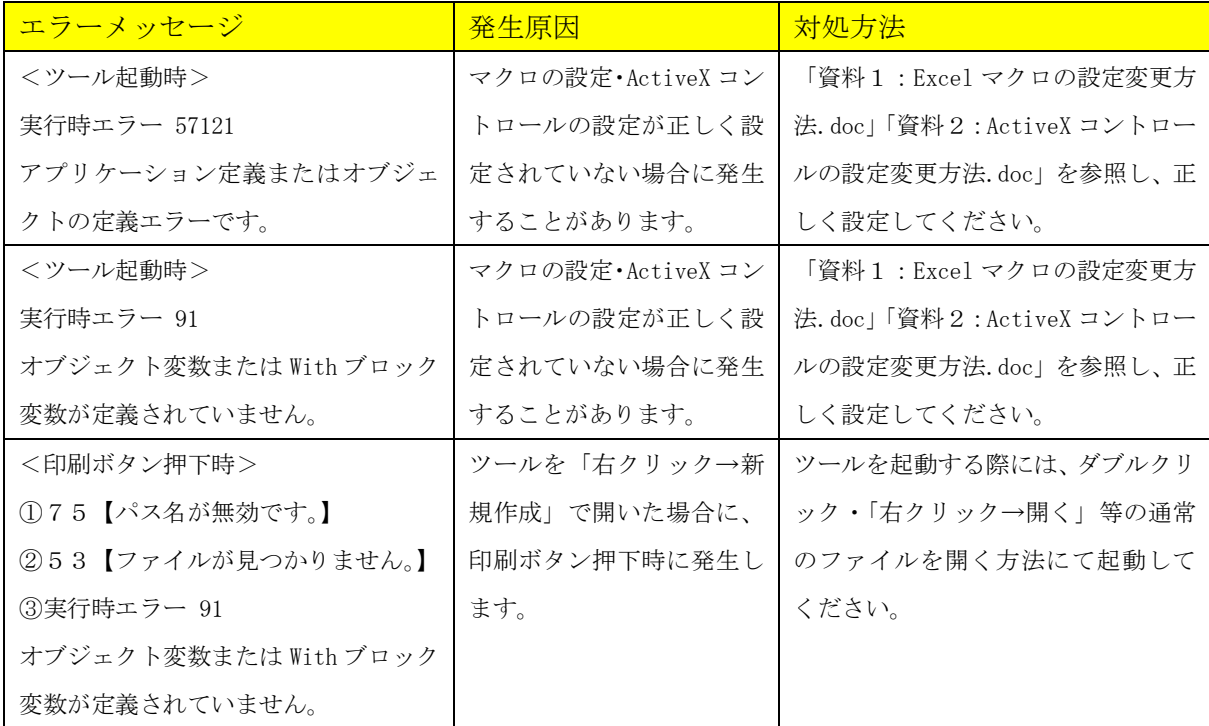

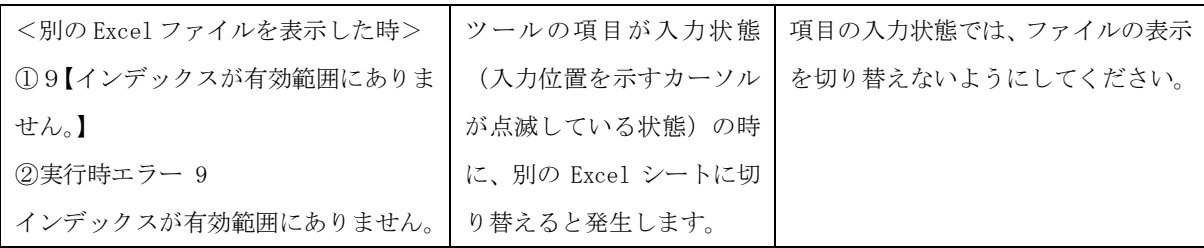

上記以外のエラーの場合、端末固有の環境・設定に起因する事象の場合があります。 Excel マクロにて実装されたツールという特性上、端末固有の環境・設定に起因する場合、 エラーの解消は困難です。そのような場合、異なる種類の端末でツールを実行することが 対処方法となります。

<span id="page-16-0"></span>5 余白設定について

印刷するプリンターの余白設定(印刷するPCまたはプリンター本体で設定)が、上下左 右の一箇所でもツールの設定値(下図)よりも大きい場合、より大きい余白設定が優先され、 全体を1枚に印刷できるようにするため縮小されて印刷されます。(とじしろ設定等がされ ている場合も同様)

本ツールの Excel 上の余白設定は以下のとおり。

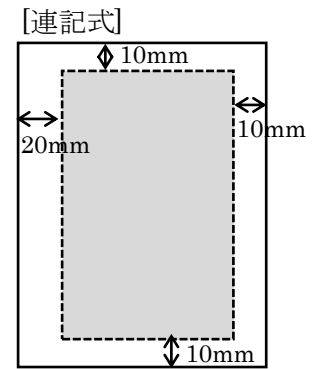

縮小されて印刷される場合は、プリンタの余白を上下左右 10mm 以下に設定してくだ さい(連記式・単票の両方を正常に印刷するため)。帳票に記載の文字が不自然な位置で 改行されたり、明らかに一部の余白が大きい場合は、会員へ事情を説明の上、可能であれ ばプリンターの余白設定を変更していただくように調整願います。

繰り返し"非定型帳票名選択誤り""切出しイメージにズレあり"として返送される場 合は、特にご確認ください。また、縮小されて印刷された帳票はイメージ帳票として読取 を実施してください。

以上

【関連資料】

資料1 マクロの設定変更方法

資料2 ActiveX コントロールの設定変更方法